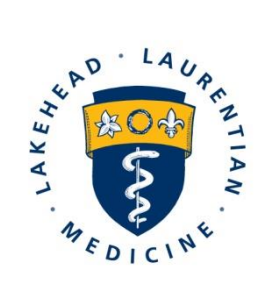

**Northern Ontario School of Medicine** École de médecine du Nord de l'Ontario ASUS AND.  $L^{op}$  $\hat{P}$  $\hat{P}$ .  $\Delta \Delta^{\nu}$  $\hat{d}$  $\hat{P}$  $\Delta^{\nu}$ 

# Electronic Expense Reimbursement Submission

Edited for Rehabilitation Studies Learners

# **Preparing for Submission**

#### **Complete Supporting Documentation**

An applicable supporting document must be completed for reimbursement of the expense(s) being claimed. To download a copy of the supporting document go to the Expense Reimbursement page. https://nosm.sharepoint.com/sites/ExpenseReimbursement/SitePages/Expense-Reimbursement.aspx

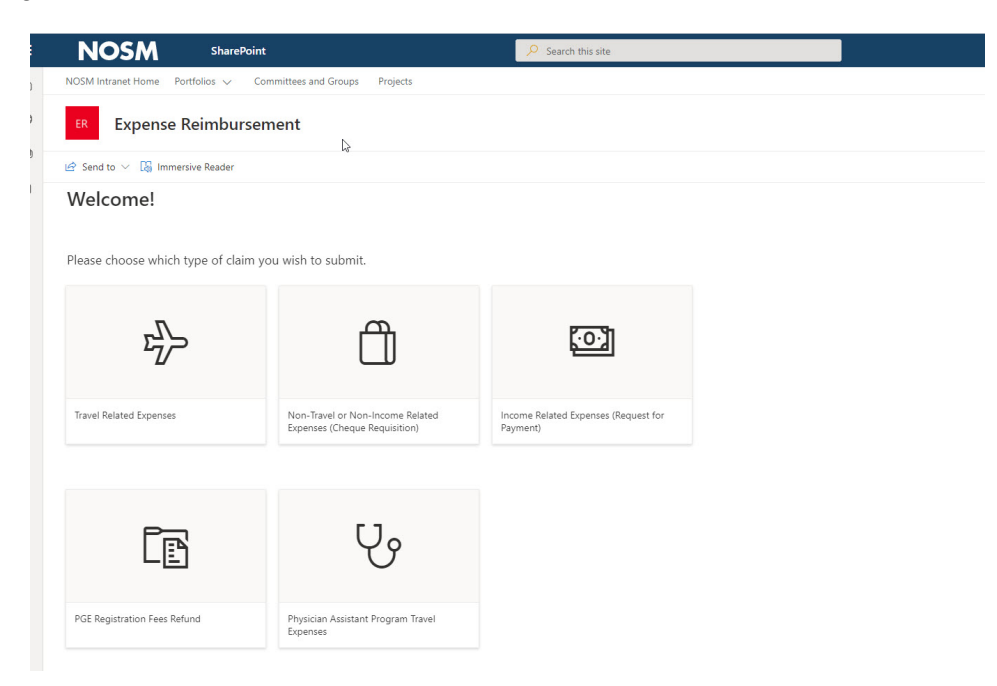

**NOTE:** Supporting documents may vary by program. Be sure to select the correct form for completion and include as an attachment during the submission process.

## Travel Expense Summary

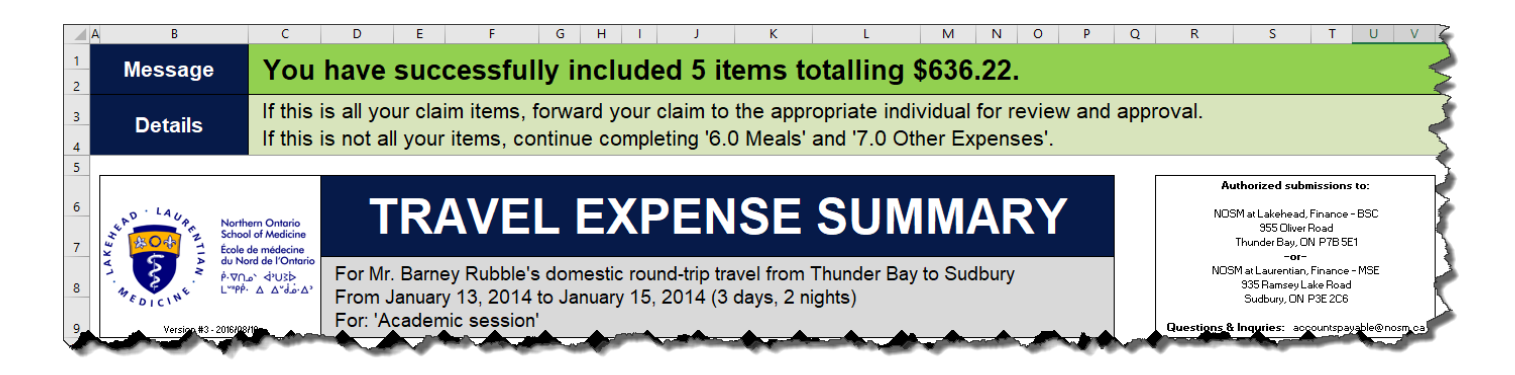

# Cheque Requisition (only use if submitting parking charges)

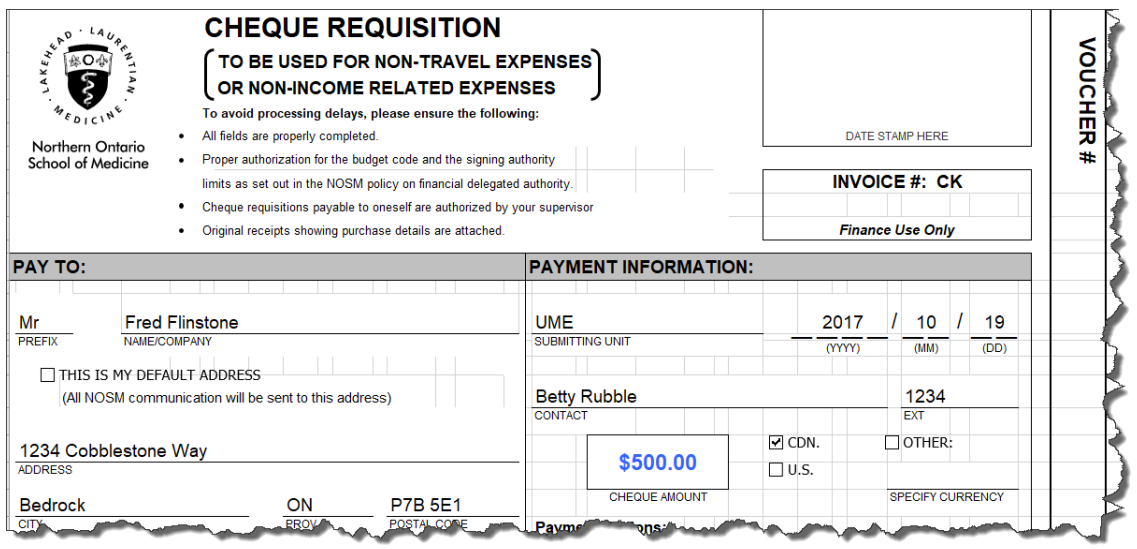

#### **Prepare Receipts & Supporting Documentation**

Electronic images of all receipts and/or additional supporting documentation must be included for the expense(s) being claimed. These images can be created using various devices such as scanners, digital cameras, smart phone cameras, iPads, etc. The electronic images must be included as attachments during the submission process.

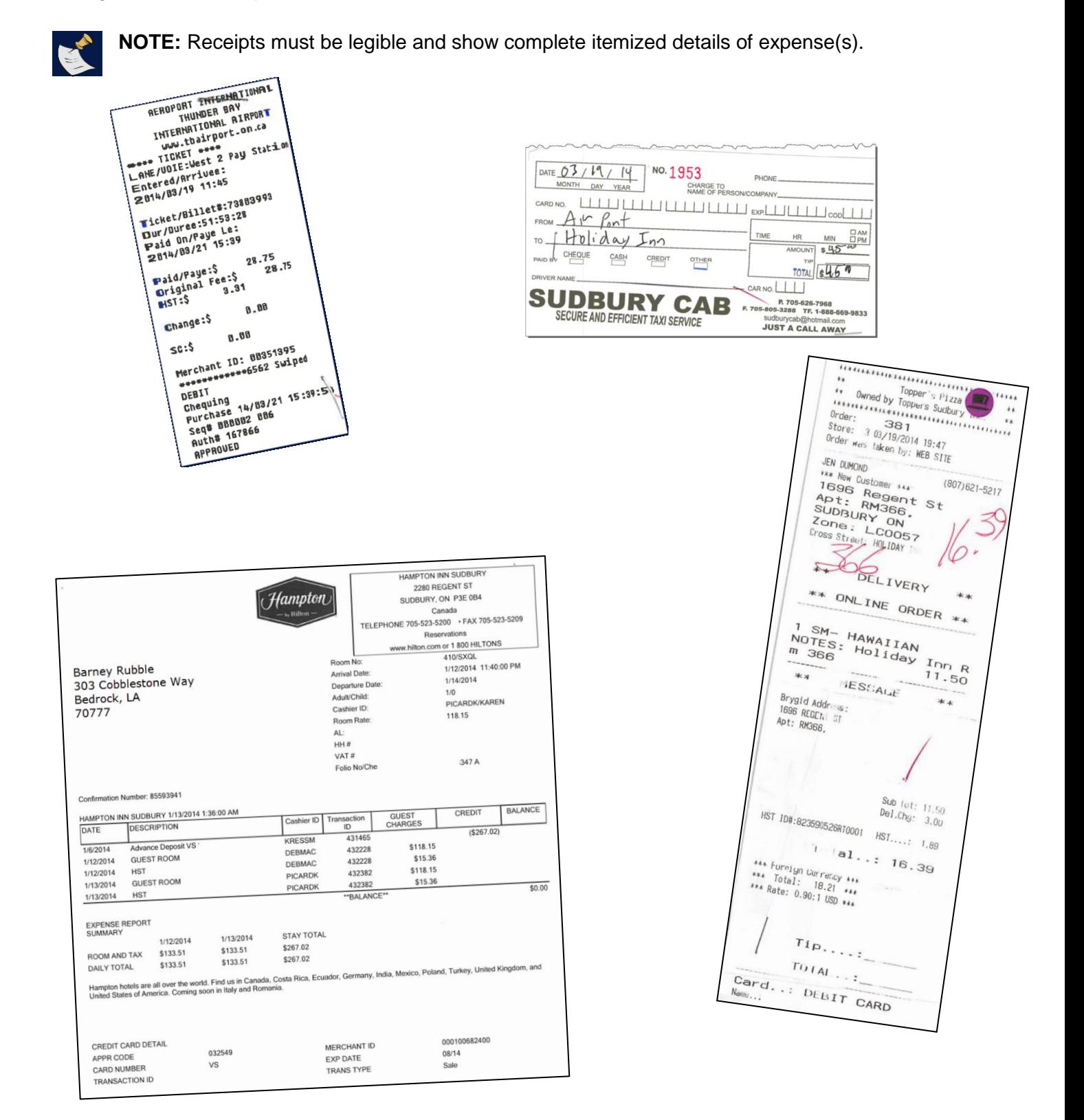

### **Provide or Change Direct Deposit Information**

To receive reimbursement of expenses via electronic deposit, the Finance Unit requires a completed Personal Direct Deposit Information form or a Corporate Direct Deposit Information form.

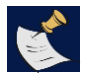

**NOTE:** A new form is required only if one was not previously submitted to Finance (Accounts Payable) or to change information that is currently on file.

*\*\*Line of credit accounts are not acceptable – must be either a chequing or savings account\*\**

#### Personal Direct Deposit

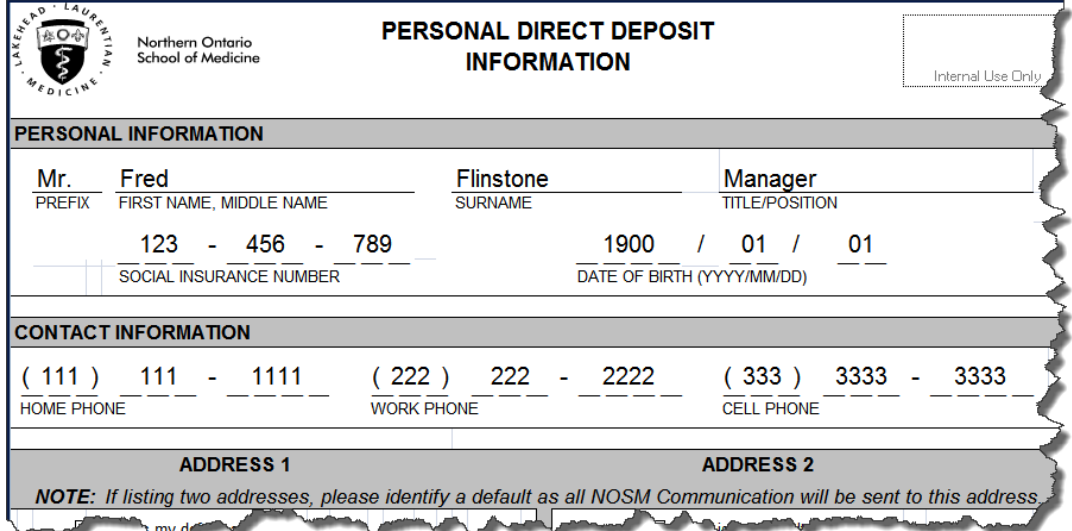

#### **Access myNOSM – Expense Reimbursement**

From the NOSM homepage, click on myNOSM:

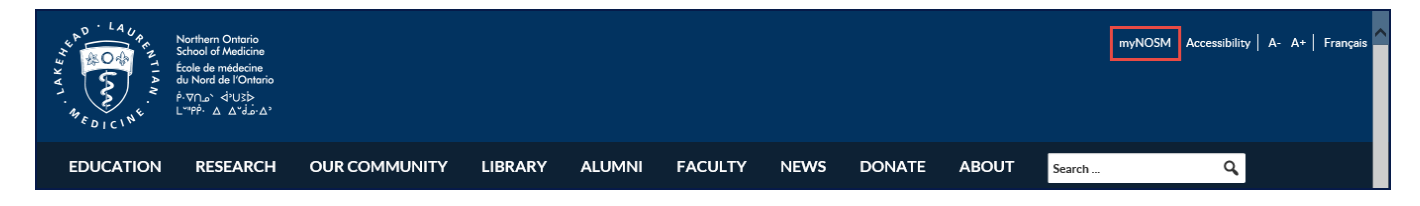

From the MyNOSM menu, select Expense Reimbursement:

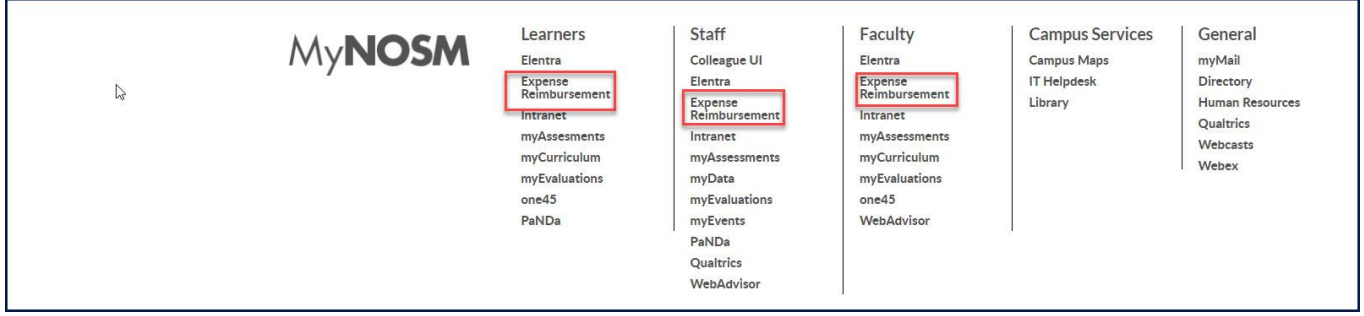

Enter your NOSM (PaNDa) Credentials you received at the beginning of your placement. **@nosm.ca must be appended to your username** 

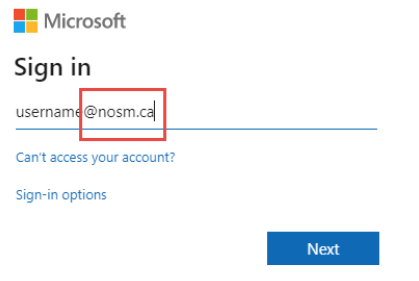

The NOSM login page will appear with username populated from the previous page. Enter your NOSM (PaNDa) password.

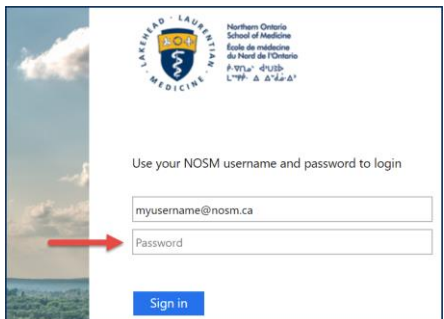

**Note: @nosm.ca denotes a NOSM username. This does not indicate an email address.**

## **Review and Submit**

Follow the steps on the submission page:

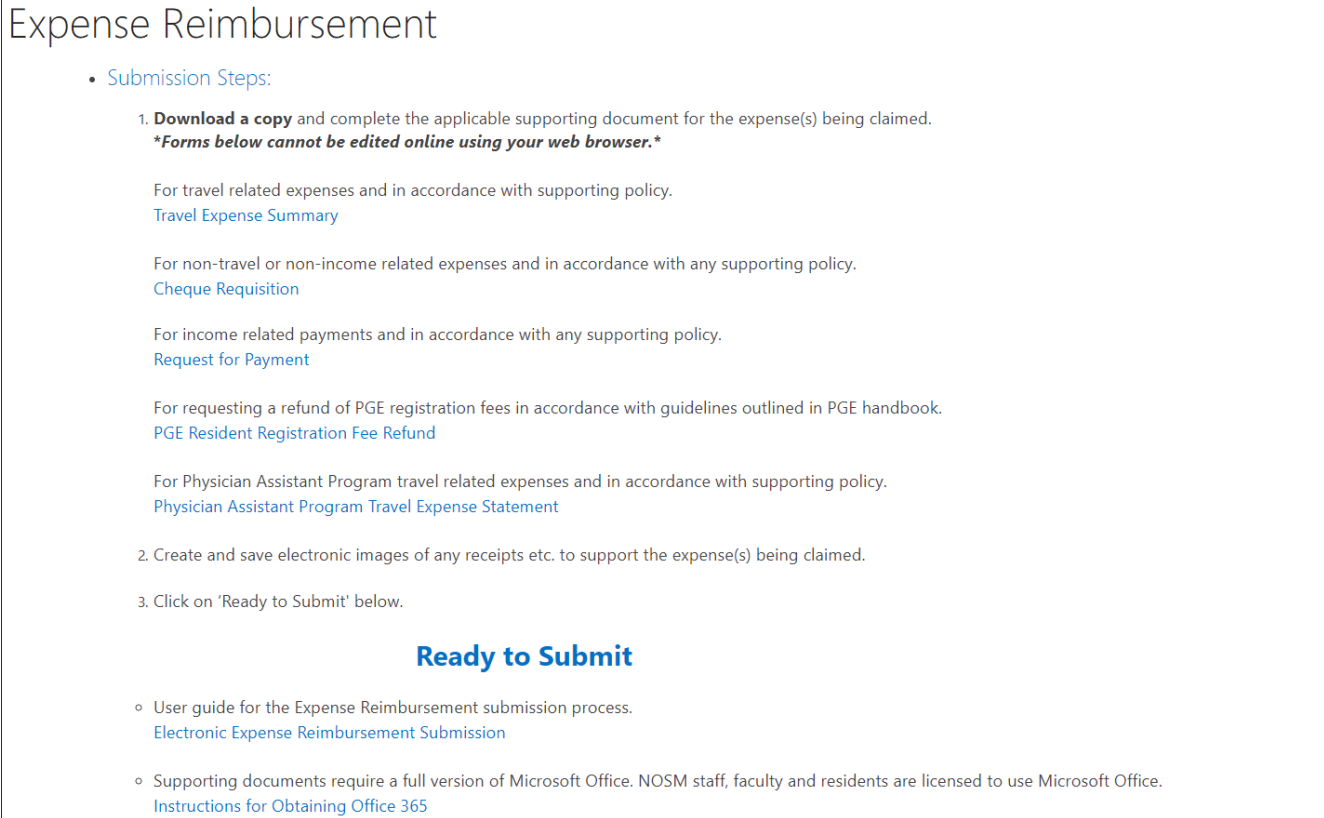

o A personal direct deposit form is required if one has not been previously submitted or to change information currently on file with Finance - Accounts Payable. Personal Direct Deposit

#### **Expense Reimbursement Form & Attachments**

• Complete the Expense Reimbursement web form by filling in all the required fields and making the applicable selections from the drop down menus for the type of expense(s) being claimed. Fields may be different dependent on Payee Type selected.

#### **Portfolio:**

- Postgraduate Medical Educational and Health Sciences (PGME and HSP)

#### **Payee Type:**

- HS & IPE Learner
- **Program:**
	- -Rehabilitation Studies (University of Ottawa, Queens, University of Toronto or Western University)
	- Northern Studies Stream (McMaster University Students only)

#### **Reimbursement Type:**

- -Travel travel reimbursements
- -Cheque Requisition Only if Submitting for Lakehead University Residence Parking Charges

#### **Funding Type:**

- Program Most submissions will select this item
- Housing only if you have Lakehead University Residence Parking Charges, Submit them to housing. Do not submit travel claims to this as they will be rejected.

Here is an example of of a Rehabilitation Studies Learner who is submitting for travel.

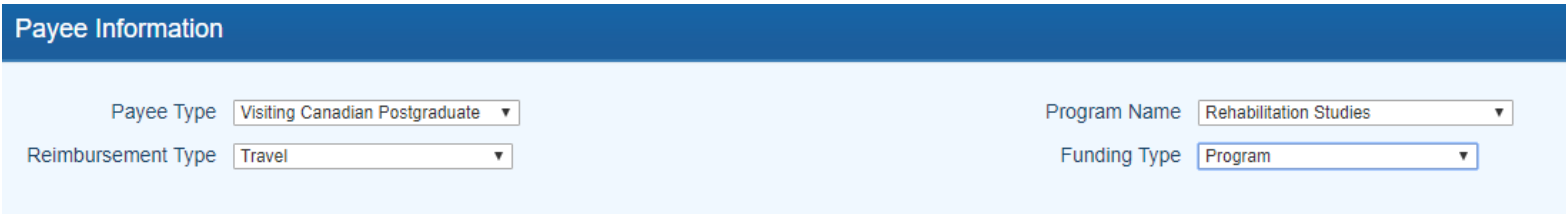

Here is an example of of a Rehabilitation Studies Learner who is submitting for Lakehead Parking Charges.

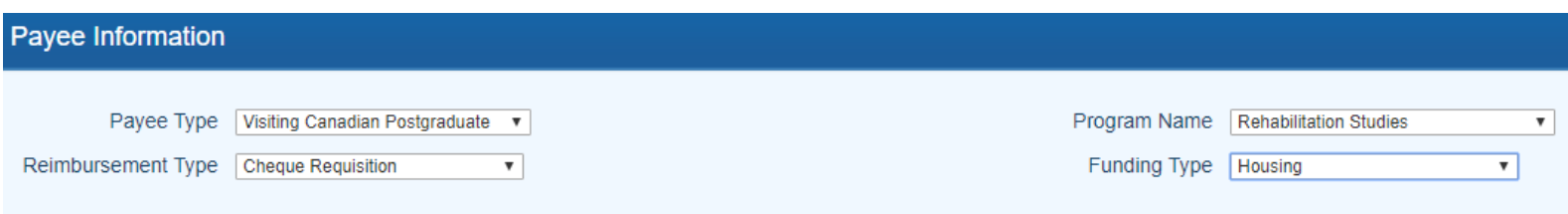

• Click on the Attachments button to add all necessary documentation and electronic images to support the claim for reimbursement of expenses. The Manage Attachments window will open. Click on the Add button to browse to the location where the documents are saved. Once all the necessary attachments have been added click on the OK button.

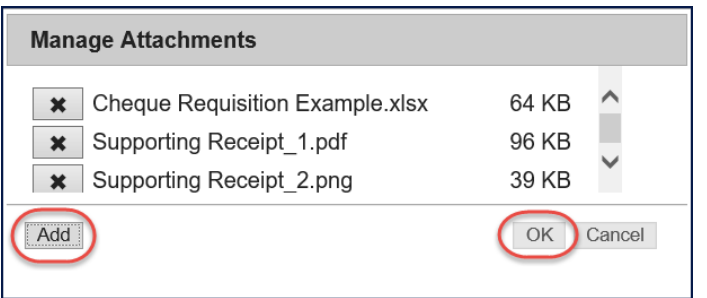

• The number of attachments added will now appear at the bottom of the web form. Review to ensure this is correct and click on the Submit Form button.

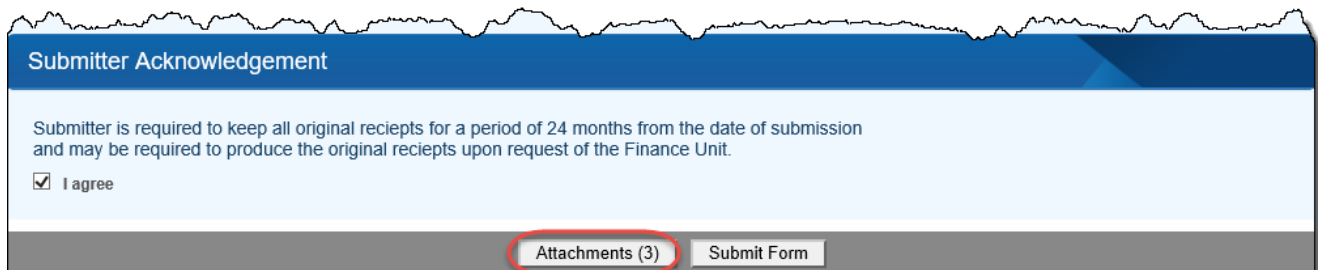

A message will appear on your screen advising that your claim has been successfully submitted.

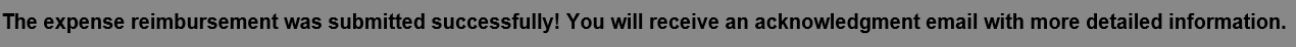

#### **Email and Tracking Information**

Information and tracking information for expense claims submitted will be sent via email as follows:

#### **Acknowledgment Email**

An email will be sent to the email address populated on the web form acknowledging receipt of the expense reimbursement claim submission and providing the submitter with a tracking number. This tracking number can be used for any inquiries regarding the claim.

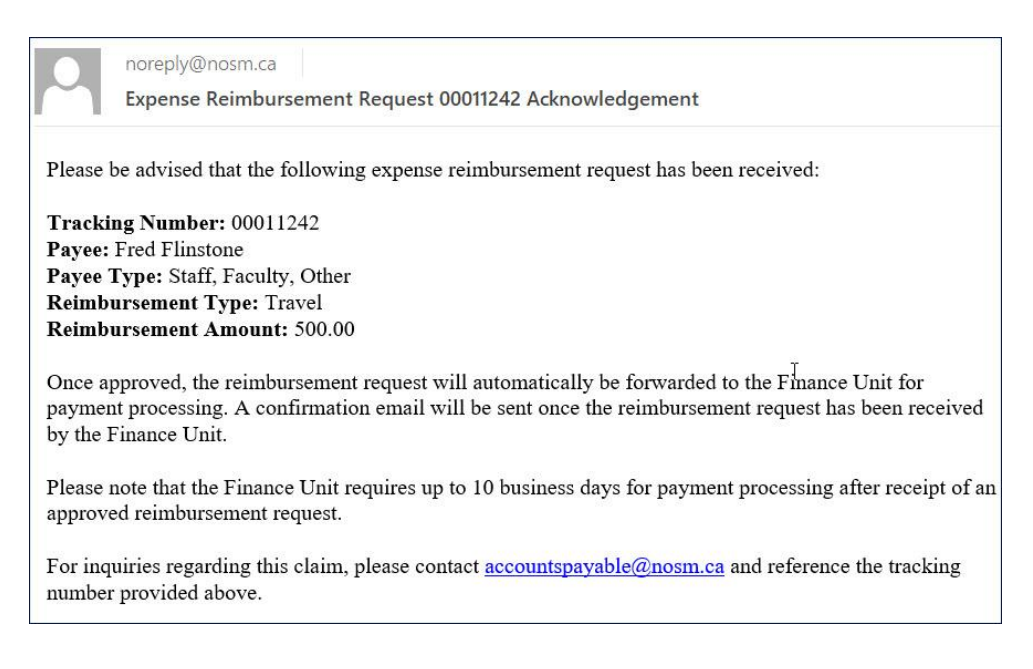

#### **Received in Finance Email**

Once an expense reimbursement claim has been submitted it will automatically route to the appropriate person for review and approval. If the approver is satisfied with the submission and applies their approval to the claim it will then be routed to the Finance Unit for processing and payment. A submitter will receive an email advising when the claim has reached Finance.

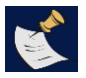

**NOTE:** Finance processing may take up to 10 business days after receipt of the approved claim. This time may be lengthened if there are any errors or omissions in the submission.

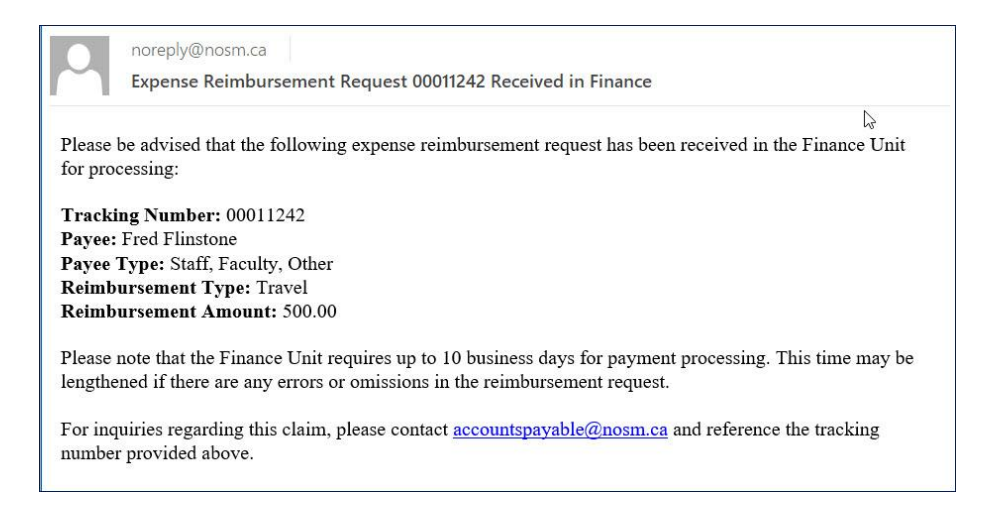

#### **Processing Delay Email**

An expense reimbursement claim can be sent back to the approving unit by the Finance unit if they require further clarification. If a claim is sent back, the submitter will receive an email advising them their claim was sent back for further review and no action is required on their part.

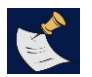

**NOTE:** The 10-business day processing time starts when a complete claim is received in Finance.

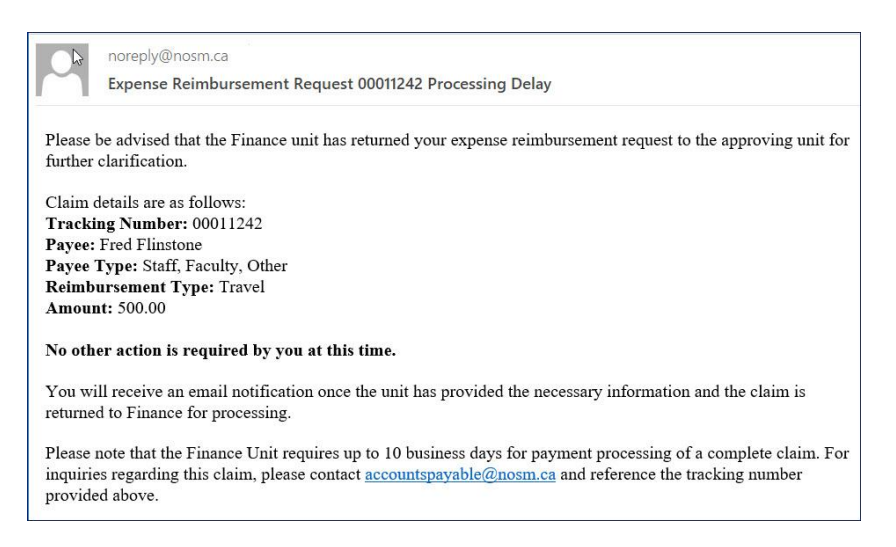

#### **Rejection Email**

An expense reimbursement claim can be rejected by an approver or by the Finance unit. If a claim is rejected the submitter will receive an email indicating who has rejected the claim and the reason for the rejection.

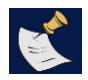

**NOTE:** A rejected claim can be corrected and re-submitted. This starts the process over and the submission will be treated as a **NEW** claim and will be issued a **NEW** tracking number.

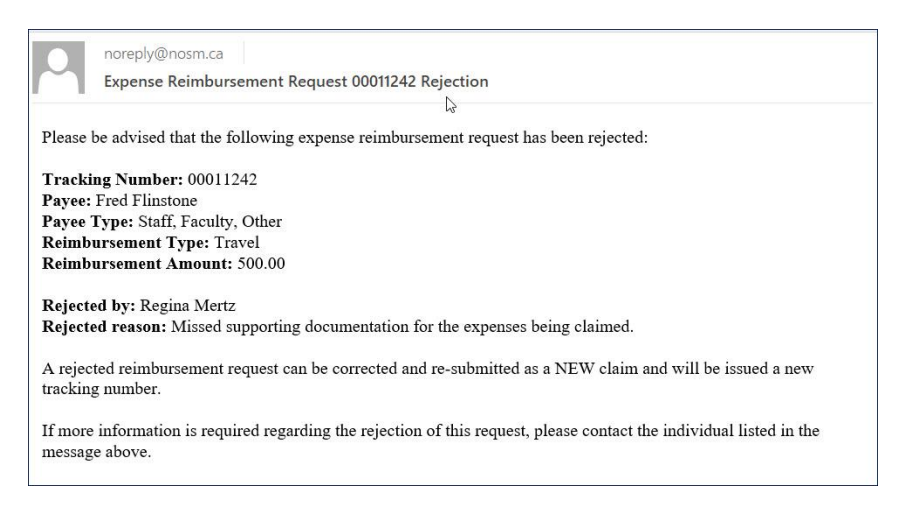